# TUTORIAL: BUILDING A **SIMPLE PROJECT**

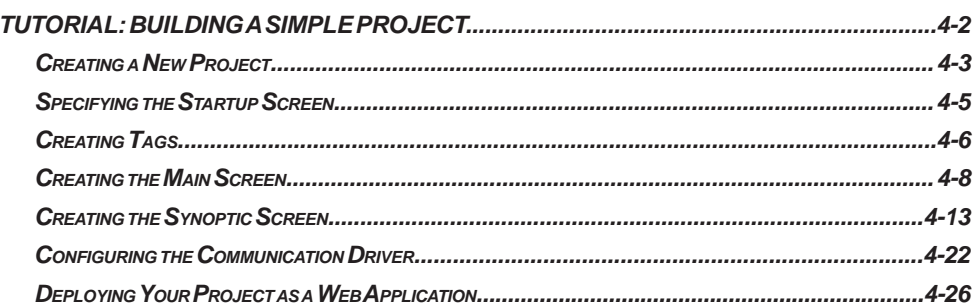

**HAPTER** 

# <span id="page-1-0"></span>**Tutorial: Building a Simple Project**

This section explains, using a step-by-step tutorial, how to build a simple project, as well as how to select and configure an I/O driver.

# <span id="page-2-0"></span>**Creating a New Project**

This part of the tutorial shows how to create a new project, including how to give it a name and select the target platform.

- 1) Click the Application button in the top-left corner of the development environment, and then click New on the Application menu. The New dialog is displayed.
- 2) Click the Project tab.
- 3) In the Project name box, type the name of your project. For this tutorial, type Tutorial. The development application automatically creates a new directory of the same name and assigns your project file to that directory. (Notice the Configuration file text box in the figure.) To put your project file somewhere other than in the default projects folder, click Browse and navigate to the preferred location.
- 4) In the Product type list, select the type of project that you want to build. For this example, select Windows Standard. This is a tag and feature-limited product type that can be safely deployed on Windows PC Platforms.

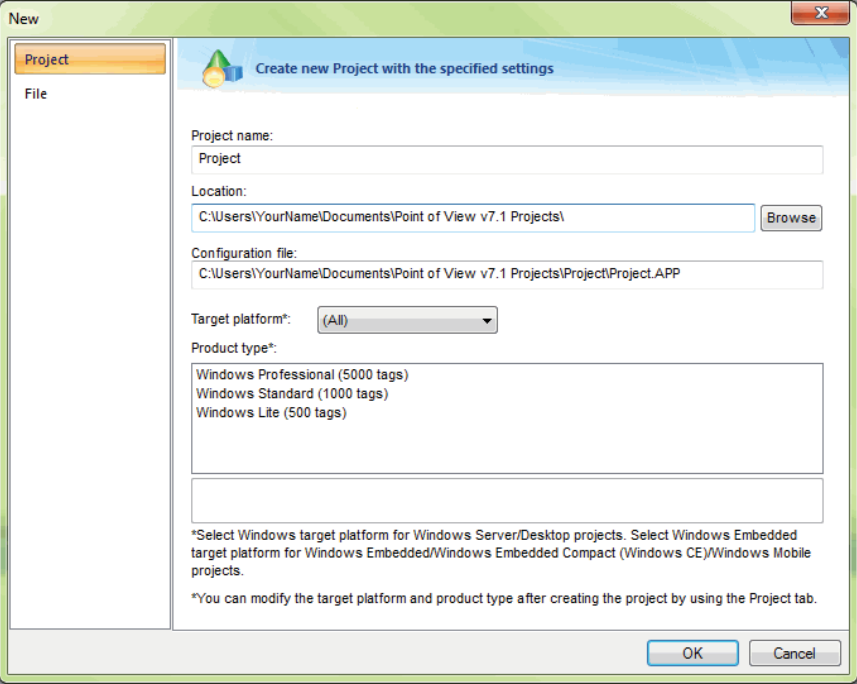

*Selecting the target platform and product type*

5) Click OK.

The New dialog is closed and the Project Wizard dialog is displayed.

6) In the Template list, select Empty Application.

7) In the Resolution list, select 640 x 480.

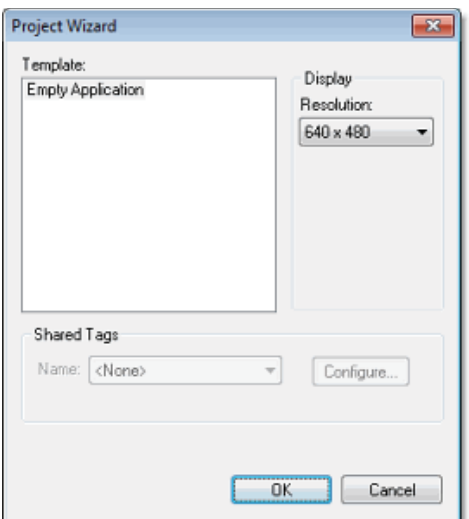

*Specifying an empty Application with 640x480 resolution*

8) Click OK.

The Project Wizard dialog is closed and the new project is created in the development environment.

# <span id="page-4-0"></span>**Specifying the Startup Screen**

This part of the tutorial shows how to open the project settings and then specify which screen should be displayed on startup.

- Use the Information tab to provide information that identifies the project (such as project description, revision number, Company name, Author's name, field equipment, and general notes).
- Use the Options tab to specify generic settings for the project, such as the Target System, Automatic Translation, Alarm history and Events, Default Database and Shared Tags.
- Use the Viewer tab to enable/disable the runtime desktop parameters.
- Use the Communication tab to specify communication parameters relating to the project in general.
- Use the Preferences tab to enable/disable warning messages when using the development application.

To specify the startup screen:

- 1) On the Project tab of the ribbon, in the Settings group, click Viewer. The Project Settings dialog box is displayed with the Viewer tab selected.
- 2) In the Startup screen box, type main.scr. When you run the project, it will automatically display the main screen (or whichever screen you specify) first. You can specify a screen before you create it, but if the screen has been created, then you can also select it from the list.
- 3) Click OK.

# <span id="page-5-0"></span>**Creating tags**

This part of the tutorial shows how to create new tags by adding them to the Project Tags datasheet. A tag is any variable that holds a value. All tags created in an project are stored in the Project Tags folder, on the Global tab of the Project Explorer.

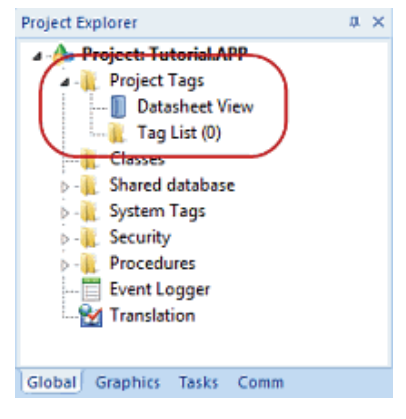

#### *Project Tags folder*

- 1) In the Project Explorer, click the Global tab.
- 2) Double-click Project Tags to expand the folder.
- 3) Double-click Datasheet View to open the Project Tags datasheet.
- 4) Use the following parameters to create a tag for the sample project.
	- a. **Name:** Specify a unique tag name. For this tutorial, type Level.
	- b. **Array:** Specify the top array index of the tag. (Simple tags have an Array of 0.) For this tutorial, type 3.

Each array index relates to one of the three tanks:

- Level[1] is the level of Tank #1
- Level<sup>[2]</sup> is the level of Tank #2
- Level[3] is the level of Tank #3

You will not use Level<sup>[0]</sup> in this tutorial, even though it is a valid tag.

- c. **Type:** Specify the data type of the tag: Boolean, Integer, Real, String, or Class. For this tutorial, select Integer.
- d. **Description** (optional): Type a description of the tag for documentation purposes only.
- e. **Scope:** Specify how the tag is managed between the Server and the Thin Client stations.
	- Select Local if you want the tag to have independent values on the Server and Client stations.
	- Select Server if you want the tag to share the same value on the Server and Client stations.

For this tutorial, select Server.

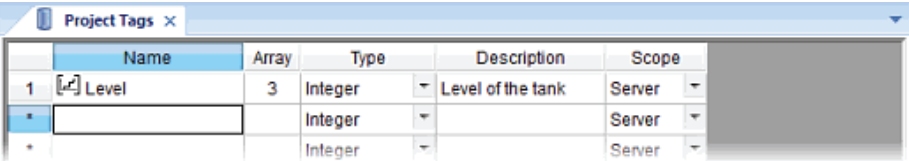

#### *Creating the Level tag*

5) Save and close the Project Tags datasheet.

You will create additional tags as you build the project.

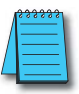

*NOTE: You can sort the data in the Project Tags datasheet or insert/remove additional columns by rightclicking on it and then choosing the applicable option from the pop-up menu.*

## <span id="page-7-0"></span>**Creating the Main Screen**

This part of the tutorial shows how to create your first screen, which will contain a single button that opens another screen.

1) In the Project Explorer, click the Graphics tab.

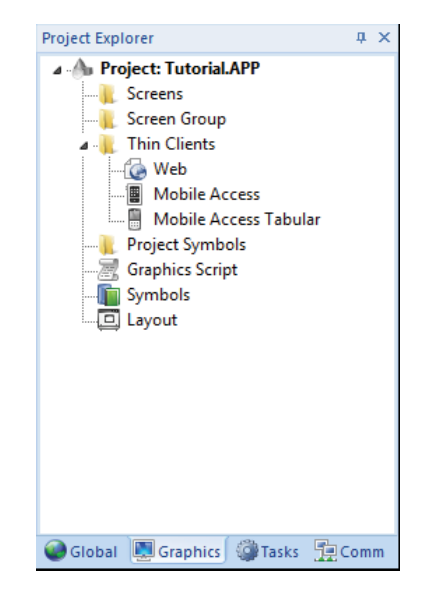

2) Right-click Screens, and then click Insert on the shortcut menu. The development application stores all screens created for an project in this Screens folder.

The Screen Attributes dialog box is displayed.

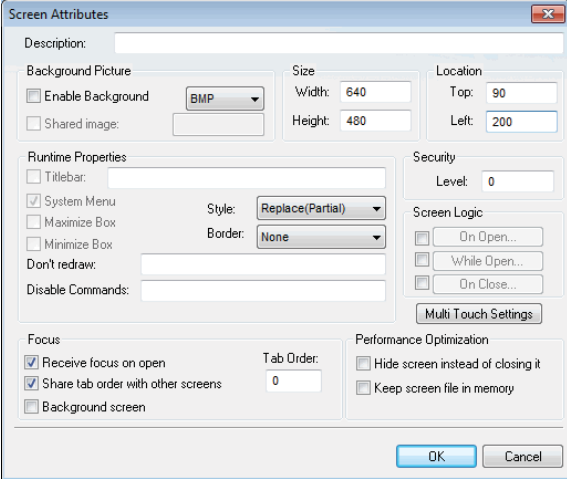

*Screen Attributes dialog box*

- 3) Use this dialog to set screen properties such as size and type. For this tutorial, click OK to accept the default settings. The Screen Attributes dialog box is closed, and the new screen is opened in the workspace for editing.
- 4) On the Graphics tab of the ribbon, in the Screen group, click Background Color. A standard color picker is displayed.
- 5) In the color picker, select a light gray color.

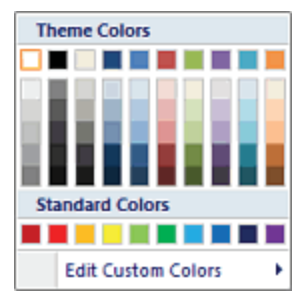

*Color Picker*

That color is applied to the screen.

#### **Drawing the Main Screen's Title**

This part of the tutorial shows how to draw the main screen's title using a Text object.

- 1) On the Graphics tab of the ribbon, in the Active Objects group, click Text. Your mouse cursor changes from an arrow to a crosshair.
- 2) Click on the screen, type Welcome to the Tutorial Application, and then press Return. This creates a new Text object with the specified text.
- 3) Double-click the object to open its Object Properties dialog box.

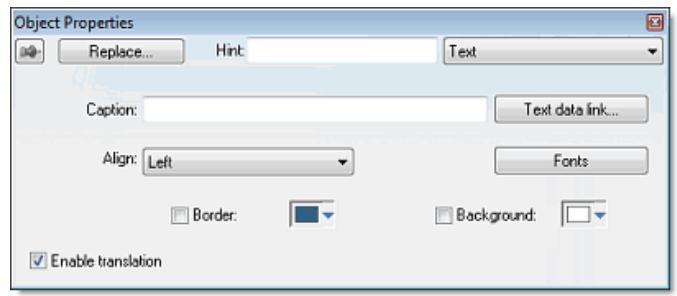

*Object Properties: Text dialog box*

- Double-clicking on any screen object opens an Object Properties dialog box containing the properties for that object. The properties shown in the dialog change depending on the type of object.
- The Object Properties dialog box also contains a pin button that controls whether this dialog remains open. The button changes state (and function) each time you click on it, as follows:

### **Chapter 4: Tutorial: Building a Simple Project**

- When the pin button is released, the focus is passed to the object on the screen as soon as it is selected. It is recommended that this button is kept released when you want to manipulate the objects (Copy, Paste, Cut, or Delete). Although the Object Properties dialog box is on the top, the keyboard commands (Ctrl+C, Ctrl+V, Ctrl+X, or Del) are sent directly to the objects.
- When the pin button is pressed, the focus is kept on the Object Properties dialog, even when you click the objects on the screen. We recommend you keep this button pressed when you want to modify the settings of the objects. You can click an object and type the new property value directly in the Object Properties dialog (it is not necessary to click on the window to bring focus to it). Also, when the pin button is pressed, the Object Properties dialog does not automatically close when you click on the screen.
- 4) Click Fonts to open Font dialog box, and then specify the font settings. For this tutorial…
	- Font is Arial
	- Font style is Regular
	- Size is 20
	- Color is Blue

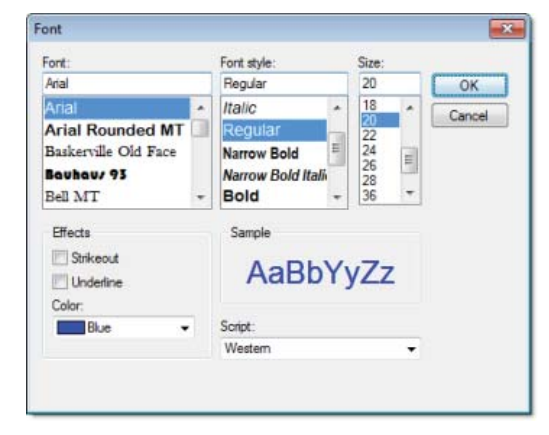

*Specifying the font settings*

5) Click OK to close the Font dialog box. The font settings are applied to the Text object.

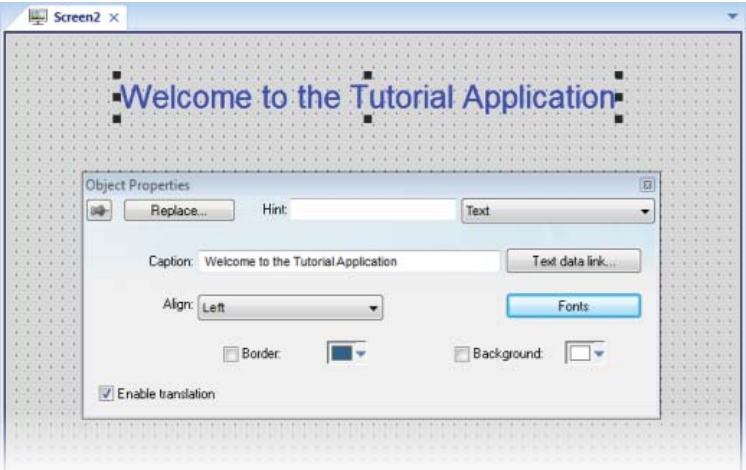

*Font settings applied to Text object*

6) Close the Object Properties dialog box (i.e., click the Close button in the dialog box's top-right corner).

#### **Drawing a Button to Open Another Screen**

This part of the tutorial shows how to draw and configure a button that will open another screen.

- 1) On the Graphics tab of the ribbon, in the Active Objects group, click Button. Your mouse cursor changes from an arrow to a crosshair.
- 2) Click and hold on the screen, and then drag the cursor to draw the Button object.
- 3) Double-click the object to open its Object Properties dialog box.
- 4) In the Caption box, type the following text: Click here to open the synoptic screen.

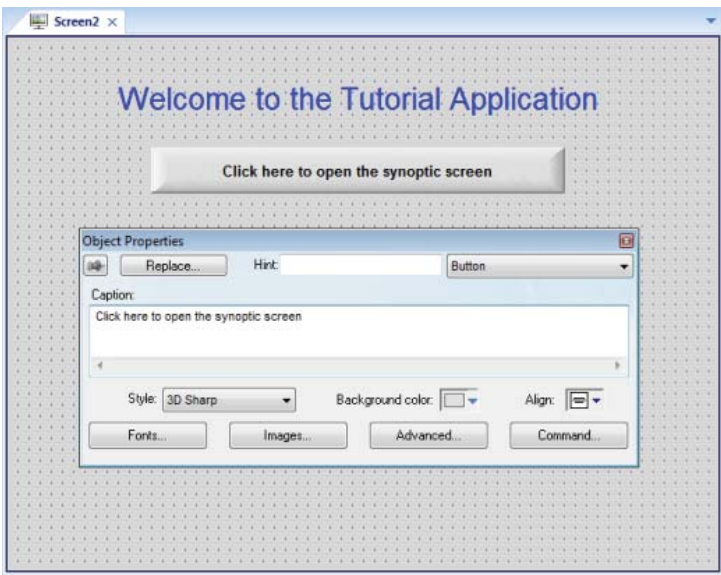

*Adding a caption to the button*

- 5) Click Command. The Object Properties dialog box changes to show the properties for the Command animation.
- 6) In the Type list, select Open Screen.
- 7) In the Open Screen box, type synoptic.scr.

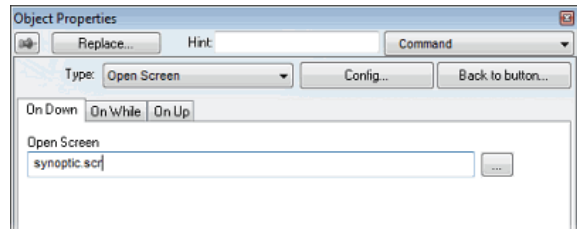

You can specify a screen that you have not yet created.

8) Close the Object Properties dialog box.

#### **Saving and Closing the Main Screen**

This part of the tutorial shows how to properly save and close a screen.

- 1) Click the Application button at the top-left of the development environment, and then click Save on the Application menu. A standard Windows Save dialog box is displayed.
- 2) In the File name box, type main.
- 3) Click Save. The file is saved in your project folder (at  $[...]$ )Documents\Point of View v7.1 Projects\ projectname\Screen\main.scr), and the Save dialog box is closed.
- 4) Click the Application button at the top-left of the development environment, and then click Close on the Application menu.

# <span id="page-12-0"></span>**Creating the Synoptic Screen**

This part of the tutorial show how to create your second screen, which will include an animated tank of liquid and some basic controls for that tank.

- 1) In the Project Explorer, click the Graphics tab.
- 2) Right-click the Screens folder, and then click Insert on the shortcut menu. The Screen Attributes dialog box is displayed.
- 3) Use this dialog box to set attributes such as size and type. For this tutorial, click OK to accept the default settings.
- 4) Click the Application button at the top-left of the development environment, and then click Save on the Application menu. A standard Windows Save dialog box is displayed.
- 5) In the File name box, type synoptic.
- 6) Click Save.

The file is saved in your project folder (at [...]\Documents\Point of View v7.1 Projects\project\_ name\Screen\synoptic.scr), and the Save dialog box is closed.

Do not close the screen like you did the main screen when you saved it. You still need to draw the synoptic screen.

## **Drawing the Synoptic Screen's Title**

As in a previous part, this part of the tutorial shows how to draw the synoptic screen's title using a Text object.

- 1) On the Graphics tab of the ribbon, in the Active Objects group, click Text.
- 2) Click on the screen, type Synoptic Screen, and then press Return.
- 3) Double-click the object to open its Object Properties dialog box.
- 4) Click Fonts to open Font dialog, and then specify the font settings. For this tutorial…
	- Font is Arial
	- Font style is Bold
	- Size is 20
	- Color is Blue
- 5) Close the Object Properties dialog box.
- 6) Move the Text object to the top left corner of the screen.
- 7) Click the Application button at the top-left of the development environment, and then click Save on the Application menu.

This figure shows how your screen should look after you've created the screen title.

**Synoptic Screen** 

#### *Finished screen title*

## **Drawing "Date" and "Time" Displays**

This part of the tutorial shows how to draw "Date" and "Time" displays by linking Text objects to system tags. Date and Time are system tags that hold the current date and time of the local station. These tags are available to any project.

- 1) On the Graphics tab of the ribbon, in the Active Objects group, click Text.
- 2) Click on the screen, type Date: ###########, and then press Return.
- 3) Double-click the object to open its Object Properties dialog box.
- 4) Click Text Data Link. The Object Properties dialog changes to show the properties for the Text Data Link animation.
- 5) In the Tag/Expression box, type Date.

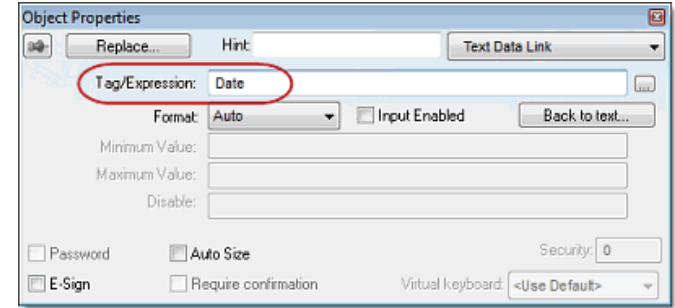

*Specifying the Date system tag*

During runtime, the project replaces the ########## characters of the Text object with the value of the system tag Date.

- 6) Close the Object Properties dialog box.
- 7) On the Graphics tab of the ribbon, in the Active Objects group, click Text.
- 8) Click on the screen, type Time: ###########, and then press Return.
- 9) Double-click the object to open its Object Properties dialog box.
- 10) Click Text Data Link. The Object Properties dialog changes to show the properties for the Text Data Link animation.
- 11) In the Tag/Expression box, type Time.

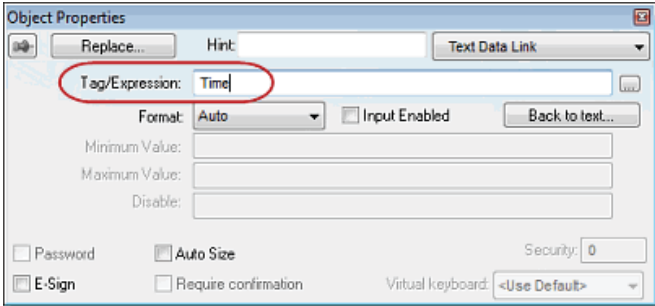

*Specifying the Time system tag*

During runtime, the project replaces the ########## characters of the Text object with the value of the system tag Time.

- 12) Close the Object Properties dialog box.
- 13) Click the Application button at the top-left of the development environment, and then click Save on the Application menu.

This figure shows how your screen should look after you've created the date and time objects.

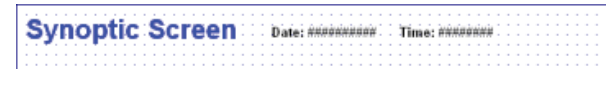

#### *Finished date and time objects*

### **Placing an "Exit" Icon**

This part of the tutorial shows how to place an icon (by selecting and configuring a Linked Symbol) that allows the user to exit the runtime project.

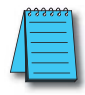

*NOTE: If any part of the project doesn't work as expected (or to exit the runtime application), switch back to the development application (ALT+TAB) and then click Stop on the Home tab of the ribbon. Then if needed, begin troubleshooting.*

- 1) On the Graphics tab of the ribbon, in the Libraries group, click Symbols. The symbols library is displayed.
- 2) In the Symbols menu tree, open the System Symbols folder and then open the Icons sub-folder.
- 3) In the Icons sub-folder, select exit01. The symbol will be displayed in the symbol viewer to the right of the menu tree.
- 4) Click on the symbol.

The mouse cursor will change to show that the symbol is ready to be placed in a screen.

| synoptic.scr Symbols $\times$                                                                                                    |        |        |             | ۰ |
|----------------------------------------------------------------------------------------------------|--------|--------|-------------|---|
| Symbols<br>Project Symbols<br>System Symbols<br>ا ہ<br>Architecture<br>$D = 100$                                                                                 |        | 54     |             | ۰ |
| Arrows<br>$D - 1$<br>Bargraphs<br>$D - 1$                                                                                                    | error  | excel  | exclamation |   |
| Buttons<br>$D - R$<br>Command<br>ÞЧ<br>DateTime<br>D-H<br>loons<br>ÞН<br>Meters<br>$\triangleright$ $\cdot$<br>Motors<br>$\triangleright$ $\cdot$<br>Pipes<br>ÞЩ |        | æ      |             | Ξ |
| Pumps<br>$\triangleright$ $\cdot$<br>Sliders<br>$D - 1$<br>Tanks<br>$D - 1$                                                                                      | exit01 | exit02 | flag        |   |
| TextIO<br>$D - 1$                                                                                                    |        | .      |             |   |

*Selecting the "exit01" symbol*

5) Switch back to the screen where you want to place the symbol and then click in it. The symbol is placed as a Linked Symbol object.

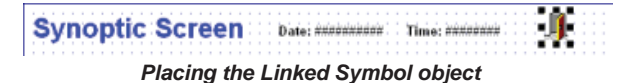

- 6) With the object still selected, click Command (on the Graphics tab of the ribbon, in the Animations group) to apply this animation to the object.
- 7) Double-click the object to open its Object Properties dialog box.
- 8) In the Type list, select VBScript.
- 9) In the On Down box, type \$Shutdown().

Shutdown is one of Point of View's built-in scripting functions, but it can be used within VBScript by prefacing it with a dollar sign (\$).

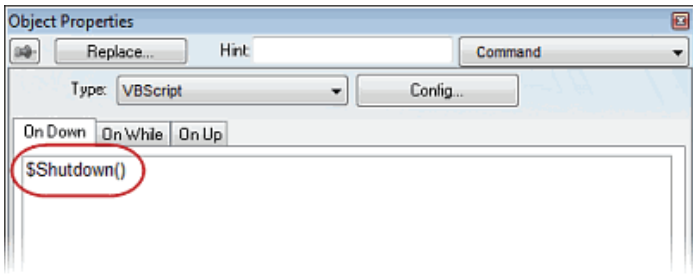

*Specifying the Shutdown command on the symbol*

- 10) Close the Object Properties dialog box.
- 11) Click the Application button at the top-left of the development environment, and then click Save on the Application menu.

Now, when a user clicks this icon during runtime, the project will stop and exit to the station's desktop.

## **Testing the Project**

This part of the tutorial show how to test the project so far.

- 1) On the Home tab of the ribbon, in the Local Management group, click Run. The project runs and the startup screen is displayed.
- 2) Click the button to open the synoptic screen. The synoptic screen is displayed.
- 3) Click the exit icon to shut down the project.

If any part of the project doesn't work as expected, switch back to the development application (ALT+TAB) and then click Stop on the Home tab of the ribbon.

## **Placing an Animated Tank**

This part of the tutorial shows how to select an animated tank from the Symbol Library and place it on the screen (similar to how you selected and placed the "Exit" icon), then associate some project tags with the tank's properties.

- 1) On the Graphics tab of the ribbon, in the Libraries group, click Symbols.
- 2) In the Symbols menu tree, open the System Symbols folder and then open the Tanks

## **4-16 Point of View Software Reference Guide, 1st Edition - PV-SWREF-M**

sub-folder.

3) In the Tanks sub-folder, select a tank symbol. You may select any tank you like; they all function basically the same way.

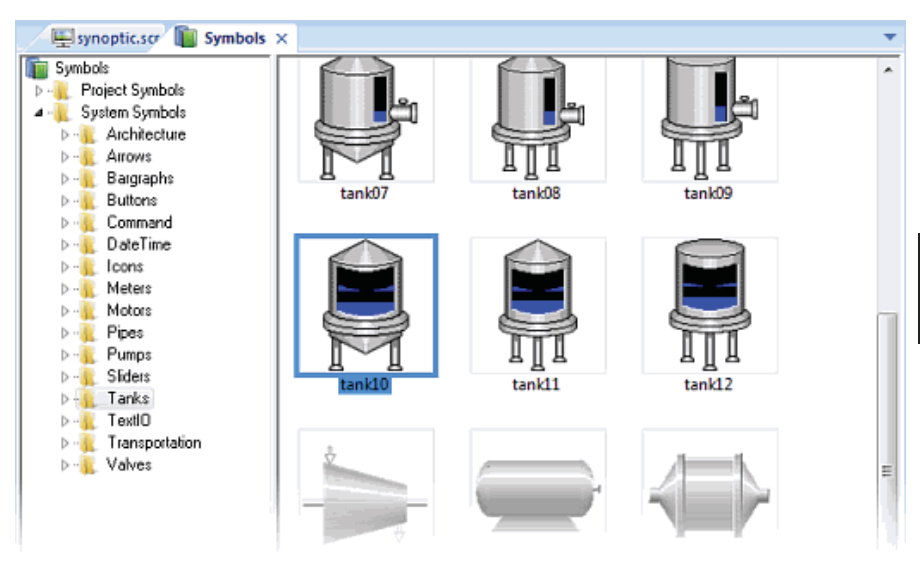

#### *Selecting a tank symbol*

- 4) Click on the symbol. The mouse cursor will change to show that the symbol is ready to be placed in a screen.
- 5) Switch back to the screen where you want to place the symbol and click in it. The symbol is placed as a Linked Symbol object.
- 6) Double-click the object to open its Object Properties dialog box.

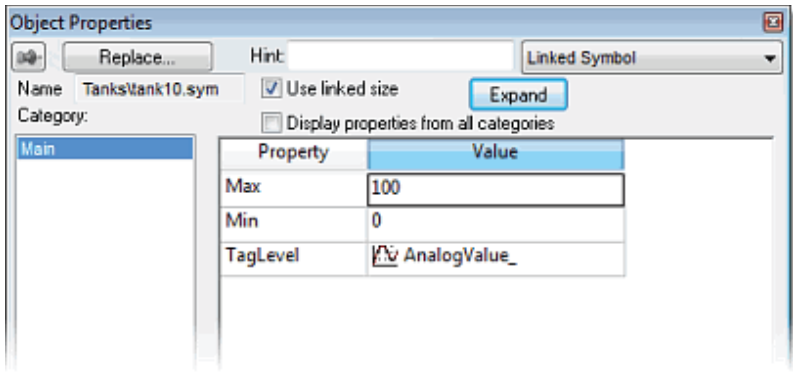

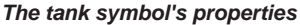

 A tank is an arrangement of different objects and animations (for example a rectangle, a bar graph, etc.), all combined together as a Linked Symbol. You can modify the properties of this symbol by editing the properties list. For this tutorial, you will modify the tag associated with the tank level.

7) For the property TagLevel, delete the existing value and then type Level[Index]. Note that you do not need to reopen the Project Tags datasheet to create tags as you develop the project.

Because you have not previously created the tag Index in the Project Tags database, an alert message asks you if you would like to create it.

- 8) Click Yes. A New Tag dialog is displayed.
- 9) Configure the new tag with Array as 0, Type as Integer, and Scope as Local.

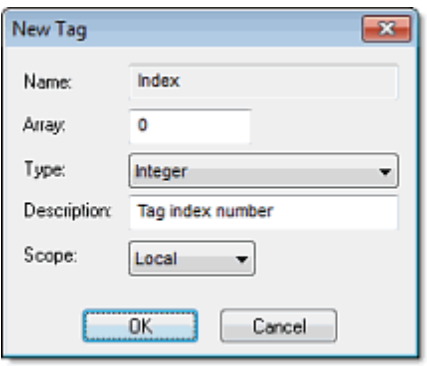

*Confi guring a new tag*

10) Click OK to close the New Tag dialog.

You can use the tag Index to set the array position of the tag Level, and show the level for any of the three tanks in the same object:

- When Index equals 1, the tank object shows the level of Tank #1 (i.e., Level[1]);
- When Index equals 2, the tank object shows the level of Tank #2 (i.e., Level[2]); and
- When Index equals 3, the tank object shows the level of Tank #3 (i.e., Level[3]).

 Also, because the tag scope is local, the tag can have different values for the Server and Client stations at the same time. Consequently, the local user (i.e., the Server station) can be monitoring the level of Tank #1 while the remote user (i.e., the Client station) is monitoring the level of Tank #2.

- 11) Close the Object Properties dialog box.
- 12) Click the Application button at the top-left of the development environment, and then click Save on the Application menu.

This figure shows how your screen should look after you've created the tank object.

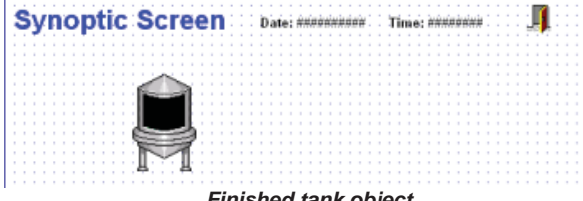

*Finished tank object*

## **Placing a Level Slider**

This part of the tutorial shows how to select a slider control from the Symbol Library and then connect it to the animated tank.

- 1) On the Graphics tab of the ribbon, in the Libraries group, click Symbols.
- 2) In the Symbols menu tree, open the System Symbols folder and then open the Sliders sub-folder.

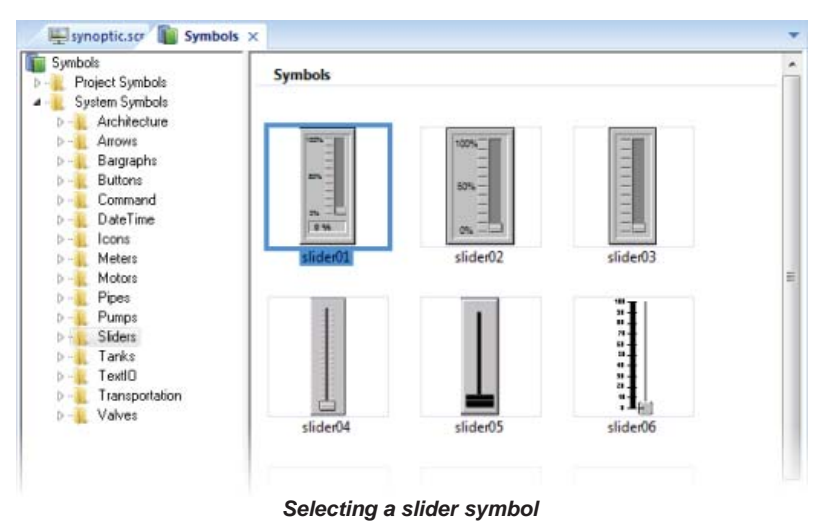

- 3) In the Sliders sub-folder, select a slider control. You may select any slider you like; they all function basically the same way.
- 4) Click on the symbol. The mouse cursor will change to show that the symbol is ready to be placed in a screen.
- 5) Switch back to the screen where you want to place the symbol and click in it. The symbol is placed as a Linked Symbol object.
- 6) Double-click the object to open its Object Properties dialog box.
- 7) For the property TagName, delete the existing value and then type Level[Index]. Just as with the tank, you need to modify the symbol property associated with the slider level.
- 8) Close the Object Properties dialog box.
- 9) Click the Application button at the top-left of the development environment, and then click Save on the Application menu.

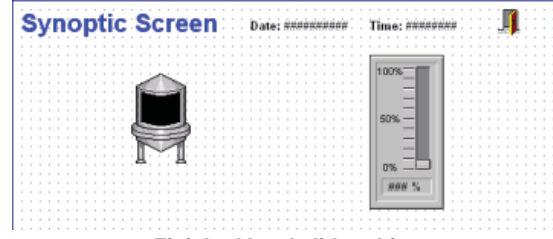

*Finished level slider object*

**4**

#### **Drawing a Tank Selector**

This part of the tutorial shows how to draw a text input box that can be used to change which realworld tank is represented by the animated tank on the screen.

- 1) On the Graphics tab of the ribbon, in the Active Objects group, click Text.
- 2) Click on the screen, type Tank: #, and then press Return.
- 3) Double-click the object to open its Object Properties dialog box.
- 4) Click Text Data Link. The Object Properties dialog changes to show the properties for the Text Data Link animation.
- 5) In the Tag/Expression box, type Index.
- 6) Select the Input Enabled option. This allows the operator to enter a new value for the tag during runtime.
- 7) In the Minimum Value box, type 1.
- 8) In the Maximum Value box, type 3.

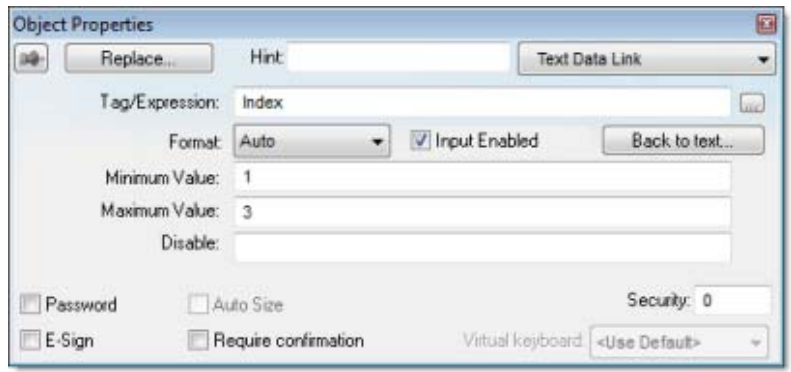

*Confi guring the "Tank" text input*

- 9) Close the Object Properties dialog box.
- 10) Click the Application button at the top-left of the development environment, and then click Save on the Application menu.

This figure shows how your screen should look after you've created the tank selector object (shown with a red arrow).

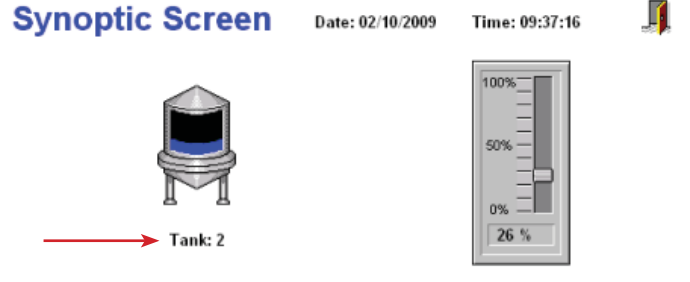

*Finished tank selector object during runtime*

### **Testing the Project**

This part of the tutorial show how to test the project again with the animated tank, the level slider, and the tank selector.

- 1) On the Home tab of the ribbon, in the Local Management group, click Run. The project runs and the startup screen is displayed.
- 2) Click the button to open the synoptic screen. The synoptic screen is displayed.
- 3) Type the tank number (1, 2, or 3) in the Tank label, and then use the slider to adjust the tank level.

Note that you can view/adjust the level of each tank independently.

4) Click the exit icon to shut down the project.

If any part of the project doesn't work as expected, switch back to the development application (ALT+TAB) and then click Stop on the Home tab of the ribbon.

# <span id="page-21-0"></span>**Configuring the Communication Driver**

This part of the tutorial shows how to select and configure a driver to communicate with an external I/O device.

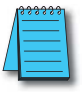

*NOTE: If you are using a DirectLOGIC or P3000 controller, see the Quick Start Guide for AutomationDirect Drivers manual (PV-ADCDRV-M) for information pertaining to those controllers.*

- 1) In the Project Explorer, click the Comm tab.
- 2) Right-click the Drivers folder, and the click Add/Remove Drivers on the shortcut menu. The Communication Drivers dialog is displayed.
- 3) Select a driver from the Available drivers list, and then click Select. For this tutorial, select MODBU. The driver is moved to the Selected drivers list.

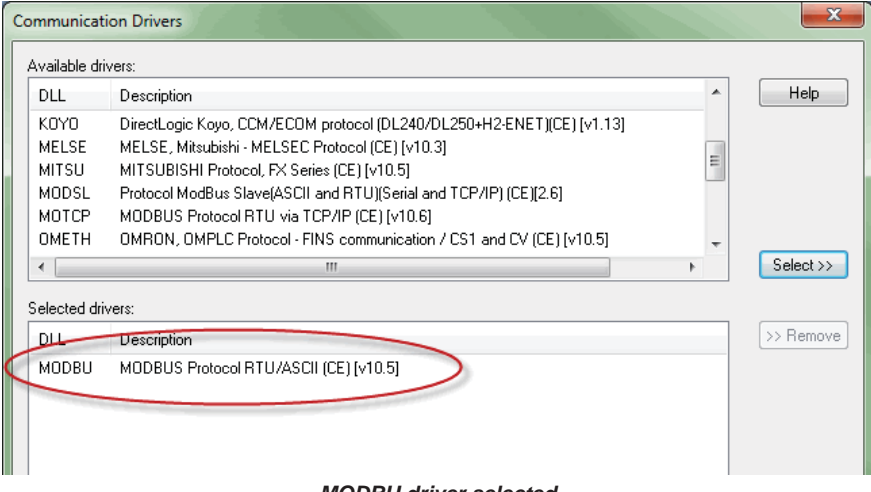

*MODBU driver selected*

4) Click OK.

The Communication Drivers dialog is closed, and the driver is added to the Drivers folder in the Project Explorer.

5) In the Project Explorer, right-click the MODBU folder, and then click Settings on the shortcut menu.

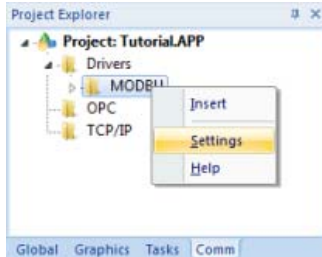

```
4-22 Point of View Software Reference Guide, 1st Edition - PV-SWREF-M
```
The Communication Settings dialog is displayed.

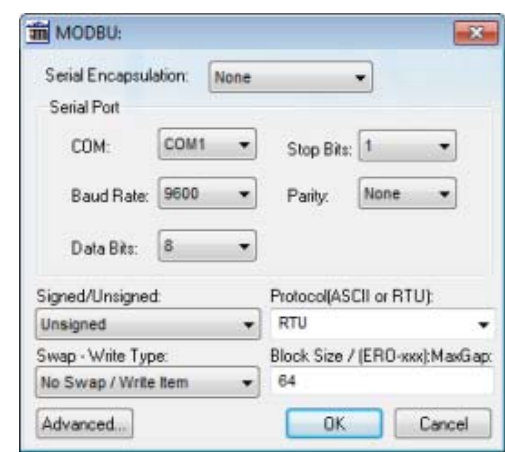

#### *Communication Settings dialog for MODBU driver*

6) Configure the communication settings as needed for the target device. For this tutorial, accept the default settings.

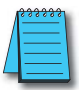

*NOTE: For more information about a specifi c driver, click Communication Drivers on the Help tab of the ribbon.*

- 7) Click OK to close the dialog.
- 8) In the Project Explorer, right-click the MODBU folder and then click Insert on the shortcut menu.

A new driver worksheet named MODBU001.drv is created and opened for editing.

- 9) Configure the worksheet header:
	- a. In the Description box, type Tutorial Modbus. This setting is for documentation only; it does not affect the runtime project in any way.

b. In the Enable Read When Idle box, type 1. This setting is a trigger that takes a Boolean value. A value of 1 — either entered manually as above or evaluated from a tag/expression — forces your project to continue reading tag values from the target device even when there are no changes in value.

- c. In the Enable Write On Tag Change box, type 1. This setting is also a trigger. A value of 1 forces your project to write tag values to the target device only when those values change, rather than continuously. This saves system resources and improves performance during rutime.
- d. In the Station box, type 1. This indicates the I/O device number to be accessed by this driver. Typically, the PLC is specified as Device #1.
- e. In the Header box, type 4X:0. You must use a driver-specific format. The format for the MODBU driver is: *register\_type:initial\_offset*

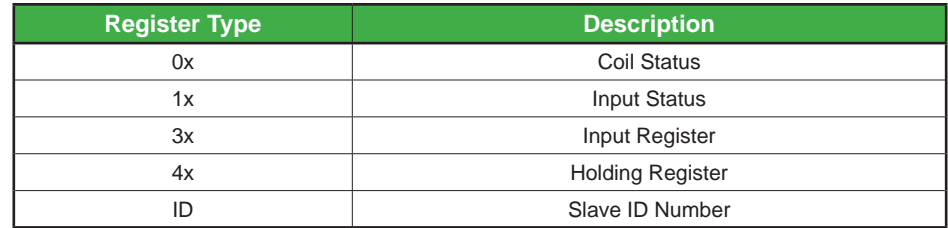

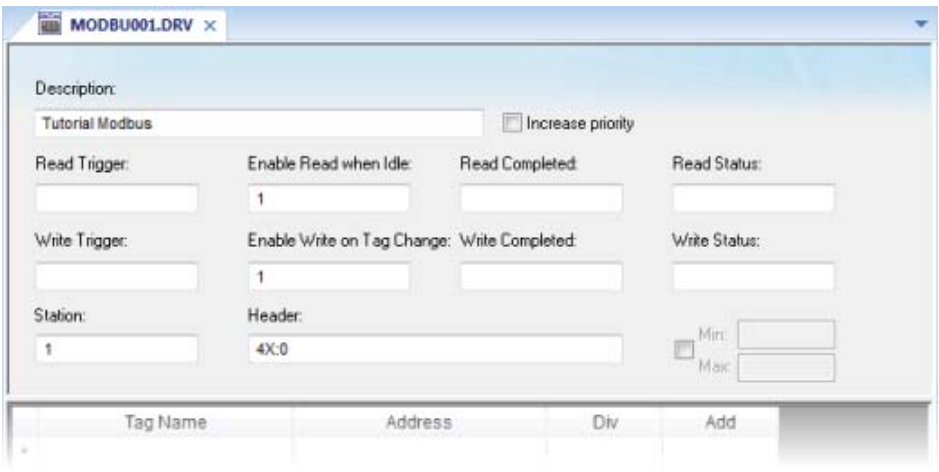

#### *Completed worksheet header*

- 10) In the worksheet body, enter the tags and their associated device addresses for each tag:
	- a. In the Tag Name field, type the name of the project tag.
	- b. In the Address field, type the value to be added to the header to form the complete device address.

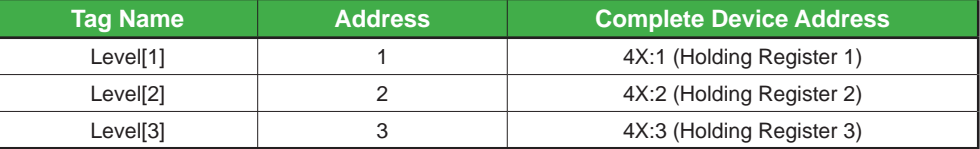

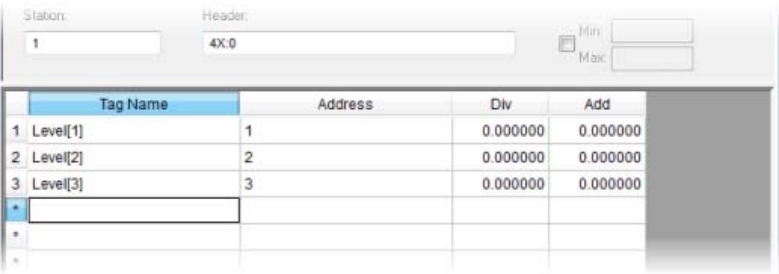

#### *Completed worksheet body*

- 11) Click the Application button at the top-left of the development environment, and then click Save on the Application menu.
- 12) When prompted to choose the driver sheet number, type 1 and then click OK.

## **Monitoring Device I/O During Runtime**

This part of the tutorial shows how to monitor device I/O during runtime by using the Log window.

- 1) On the Home tab of the ribbon, in the Local Management group, click Run. The project runs and the startup screen is displayed.
- 2) Press ALT+TAB to switch back to the development application.
- 3) Right-click in the Output window, and then click Settings. The Log Settings dialog is displayed.
- 4) Select the Field Read Commands, Field Write Commands, and Protocol Analyzer options.
- 5) Click OK to close the Log Settings dialog.

You can now monitor the device I/O during runtime.

# <span id="page-25-0"></span>**Deploying Your Project as a Web Application**

This part of the tutorial shows how to deploy your project as a web application, to which remote users can connect with Internet Explorer.

For Internet Explorer to work as a web thin client, it must install an ActiveX control that "plays" POV project screens. If your computer is connected to the Internet, then IE will automatically download the control from AutomationDirect.com's public server when you connect to a project runtime server for the first time.

To deploy your project as a web application:

- 1) Configure the IP address of the data server.
	- a. On the Project tab of the ribbon, in the Thin Clients group, click Web. The Project Settings dialog box is displayed with the Web tab selected.

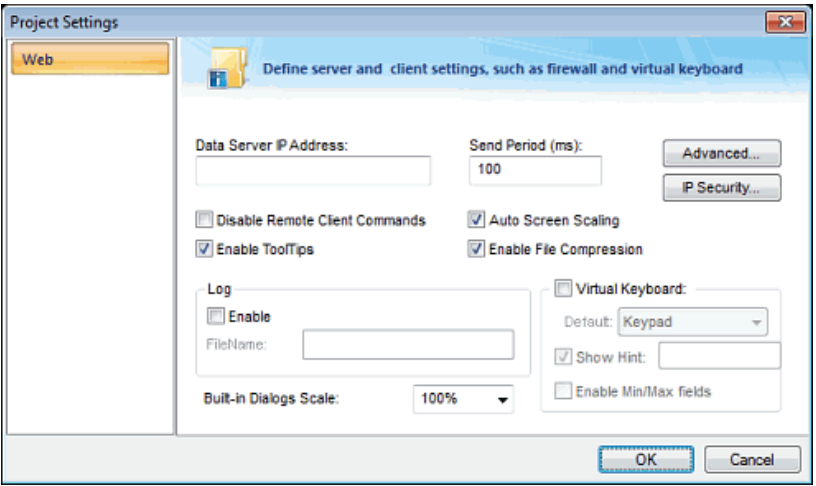

*Web tab of Project Settings dialog box*

- b. In the Data Server IP Address box, type the IP address of the web server. For this tutorial, type 127.0.0.1, which is the standard loopback address (a.k.a. "localhost").
- c. Click OK to close the dialog.
- 2) Make sure the data server is set to start up when you run your project.
	- a. On the Home tab of the ribbon, in the Local Management group, click Tasks.

The Execution Tasks dialog box is displayed.

| Task                             | <b>Status</b> | Startup          |         |
|----------------------------------|---------------|------------------|---------|
| Background Task                  |               | <b>Automatic</b> | Start   |
| * Core Runtime                   |               | <b>Automatic</b> |         |
| Database Spy                     |               | Manual           | Stop    |
| Database/ERP Runtime             |               | Manual           |         |
| 14 DDE Client Runtime            |               | Manual           |         |
| <b>P-DDE Server</b>              |               | Manual           |         |
| Driver Runtime                   |               | <b>Automatic</b> | Startup |
| HDA OPC Server                   |               | Manual           |         |
| <sup>2</sup> LogWin              |               | Manual           |         |
| <b>DODBC Runtime</b>             |               | Manual           |         |
| <b>KROPC</b> Net Client Runtime  |               | Manual           |         |
| SHOPC DA 2.05 Client Runtime     |               | Manual           |         |
| <b>KROPC UA Client Runtime</b>   |               | Manual           |         |
| SKOPC XML/DA Client Runtime      |               | Manual           |         |
| <b>WY Studio Scada OPCServer</b> |               | Manual           |         |
| 要 TCP/IP Client Runtime          |               | Manual           |         |
| TCP/IP Server Runtime            |               | Manual           |         |
| <b>Wiewer</b>                    |               | <b>Automatic</b> |         |

*Execution Tasks dialog box*

b. In the list of tasks, select TCP/IP Server Runtime, and then click Startup. The Startup dialog box is displayed.

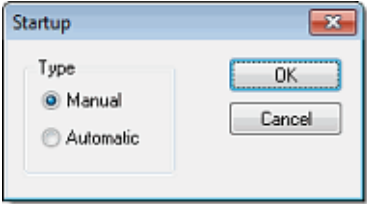

*Startup dialog box*

- c. Select Automatic, and then click OK.
- d. Click OK to close the Execution Tasks dialog box.
- 3) Save and close all open screens and worksheets.
- 4) Click the Application button at the top-left of the development environment, and then click Publish > Save All As HTML on the Application menu.

Your project screens are saved as HTML files in the Web sub-folder of your project folder (i.e., \project\_name\Web).

## **Point of View Software Reference Guide, 1st Edition - PV-SWREF-M | 4-27**

5) Configure a web server to make the Web sub-folder available to the network. For this tutorial, use NT Web Server, the free, lightweight web server program that is included with POV. Simply copy the program file from  $[\dots]$  AutomationDirect\Point of View v7.1\Bin\ NTWebServer.exe to the Web sub-folder, and then double-click the file to run it. It automatically serves the contents of whatever folder it is in, without any further configuration.

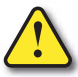

#### **WARNING: NT Web Server is provided for testing purposes only. It should never be used in a real production environment or on a secure network.**

You can also configure the "root directory" or "home directory" setting of some other web server program (e.g., Microsoft IIS) to point to the Web sub-folder, or you can copy the Web sub-folder to an existing web server on your network. The web server (which makes the HTML files available to clients) and the data server (which actually runs your POV project and exchanges data with the clients) do not need to be the same computer.

- 6) On the Home tab of the ribbon, in the Local Management group, click Run.
- 7) Open a web browser (e.g., Microsoft Internet Explorer), and then enter the URL address of the synoptic screen on the web server. For this tutorial, type http://127.0.0.1/synoptic.html and then press Return. (127.0.0.1 is the standard IP address for the loopback network interface, a.k.a. "localhost.")

After a few moments, during which the browser downloads and installs the ActiveX control, the synoptic screen is displayed in the browser.

Notice that you can modify the level of any tank either locally using the project viewer or remotely using the web browser, and changes on one client appear immediately on the other. They work equally well.